# **АВТОРИЗАЦИЯ В** *ДНЕВНИК.РУ* **С ИСПОЛЬЗОВАНИЕМ ЛОГИНА И ПАРОЛЯ ОТ ЛИЧНОГО КАБИНЕТА НА ЕДИНОМ ПОРТАЛЕ ГОСУДАРСТВЕННЫХ УСЛУГ** *GOSUSLUGI.RU*

(для пользователей младше 14 лет)

Настоящее Руководство описывает все необходимые действия для успешной авторизации в Дневник.ру с использованием логина и пароля от личного кабинета на Едином портале государственных и муниципальных услуг (функций) (далее – портал госуслуг, портал).

Вход в профиль Дневник.ру с использованием логина и пароля от личного кабинета на портале госуслуг пройдет успешно при выполнении следующих условий:

### **1. Пользователь зарегистрирован на портале госуслуг.**

Необходимо войти в личный профиль на сайте [www.gosuslugi.ru](http://www.gosuslugi.ru/) как минимум один раз, указать личные данные пользователя (ФИО, электронную почту, номер СНИЛС, если он есть).

### **2. Пользователь зарегистрирован в Дневник.ру.**

Необходимо войти в личный профиль на сайте Дневник.ру [www.dnevnik.ru](http://www.dnevnik.ru/) как минимум один раз, воспользовавшись данными для входа, которые были выданы образовательной организацией.

3. Пользователь убедился, что его ФИО и **адрес электронной почты (email)** на портале госуслуг совпадают с аналогичными данными в Дневник.ру. Если **email** не внесен или не подтвержден на сайте Дневник.ру, необходимо обратиться в службу поддержки пользователей Дневник.ру, написав письмо на [team@company.dnevnik.ru](mailto:team@company.dnevnik.ru) с того email, который необходимо будет внести в профиль для дальнейшей авторизации через портал государственных услуг.

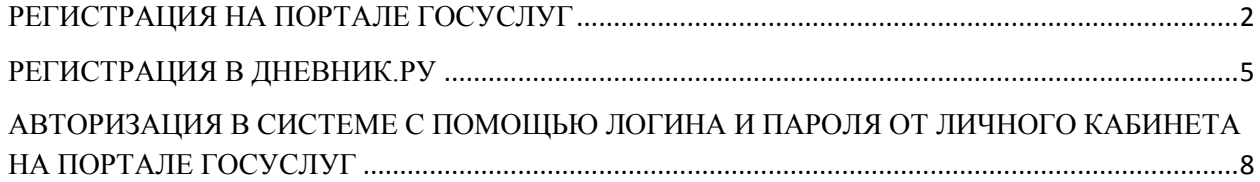

## <span id="page-1-0"></span>**РЕГИСТРАЦИЯ НА ПОРТАЛЕ ГОСУСЛУГ**

На портале госуслуг существует три уровня учетной записи. Вход в систему Дневник.ру с помощью логина и пароля от портала госуслуг для лиц младше 14 лет можно осуществить при наличии учетной записи **1 уровня** («Упрощённая учетная запись»).

Более подробно с особенностями разных уровней учетных записей можно ознакомиться по этой ссылке: <https://www.gosuslugi.ru/help/faq/c-1/1> (Раздел «Уровни учетной записи»).

### **Для регистрации на портале госуслуг необходимо:**

- 1. Зайти на портал госуслуг: [www.gosuslugi.ru](http://www.gosuslugi.ru/)
- 2. Нажать кнопку «Зарегистрироваться»:

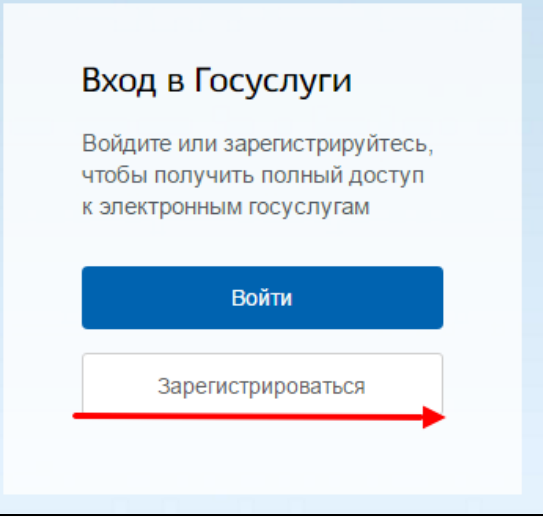

3. Внести данные и нажать кнопку «Зарегистрироваться»:

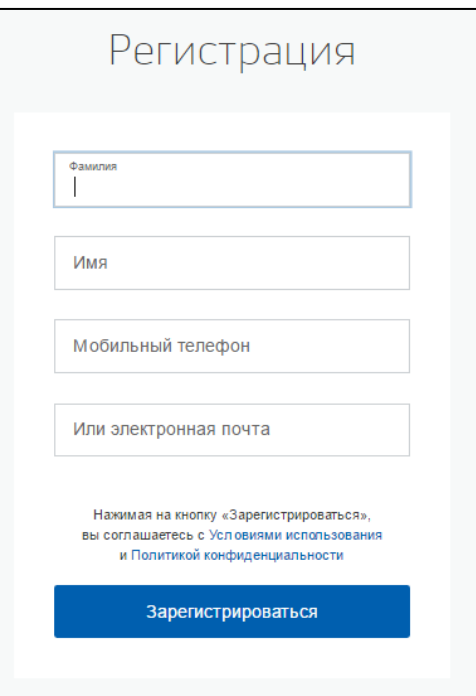

4. Ввести код, полученный по смс **и** подтвердить электронную почту:

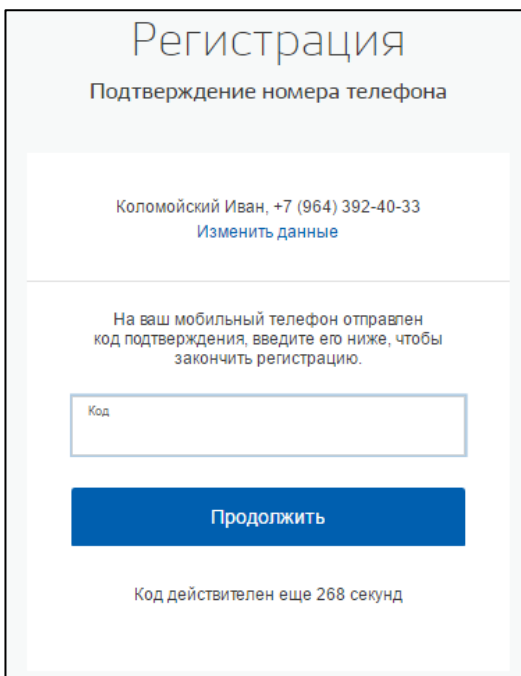

5. Придумать и ввести свой пароль:

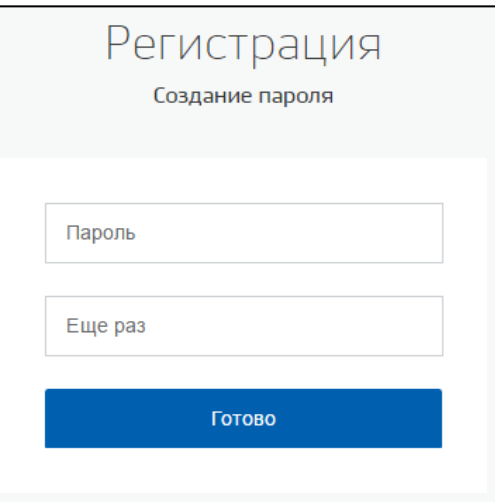

6. После завершения регистрации появится следующее окно. Не нужно покидать страницу:

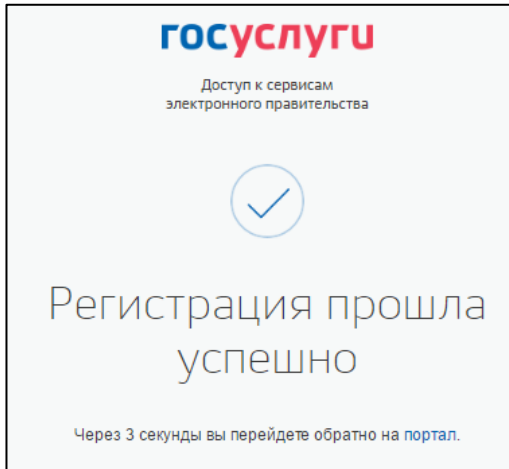

7. Откроется окно с настройками личного кабинета на портале госуслуг.

Требуется заполнить **ВСЕ** поля данных (ФИО, пол, дату и место рождения, СНИЛС (при наличии)). Если заполнить не все данные, то авторизация на Дневник.ру будет невозможна). Нажать кнопку «Сохранить»:

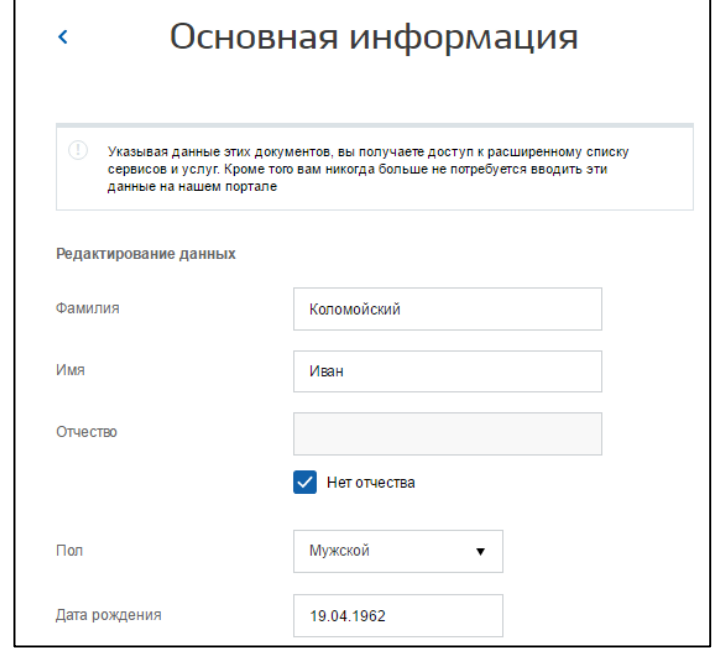

- 8. После сохранения данных портал госуслуг проверит правильность указанной информации.
- 9. Теперь необходимо перейти на главную страницу портала и выбрать свое местоположение (населенный пункт Архангельской области, в котором находится пользователь):

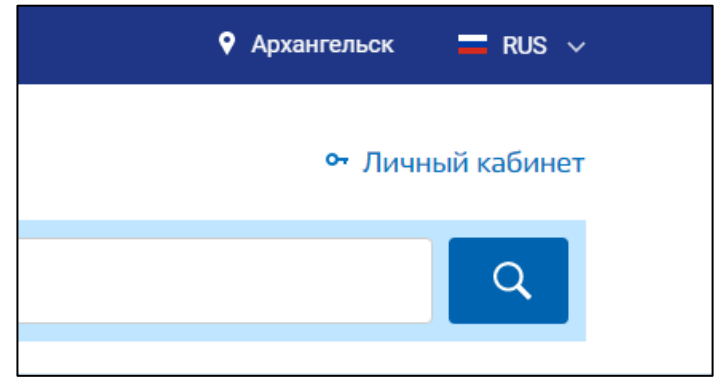

**Регистрация на портале госуслуг завершена**.

### <span id="page-4-0"></span>**РЕГИСТРАЦИЯ В ДНЕВНИК.РУ**

Правом регистрировать новых пользователей в Дневник.ру и вносить данные документов, удостоверяющих личность, в профиль пользователя обладает **только ответственный сотрудник образовательной организации**.

#### **Для регистрации в Дневник.ру необходимо:**

- 1. Обратиться в образовательную организацию, предоставив следующие данные:
	- $\bullet$  ФИО;
	- Дату рождения;
	- Пол;
	- СНИЛС.
- 2. Получить в образовательной организации логин и временный пароль для регистрации.
- 3. Перейти на сайт по адресу [https://www.dnevnik.ru.](https://www.dnevnik.ru/)
- 4. Нажать кнопку **«Войти»**:

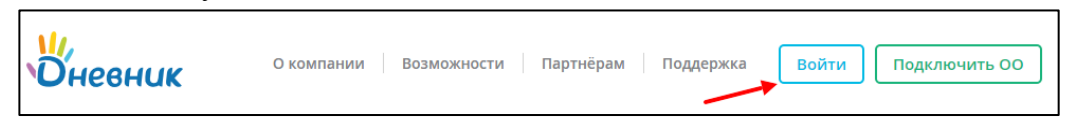

5. Ввести полученные логин и пароль в соответствующие поля и нажать кнопку «Войти»:

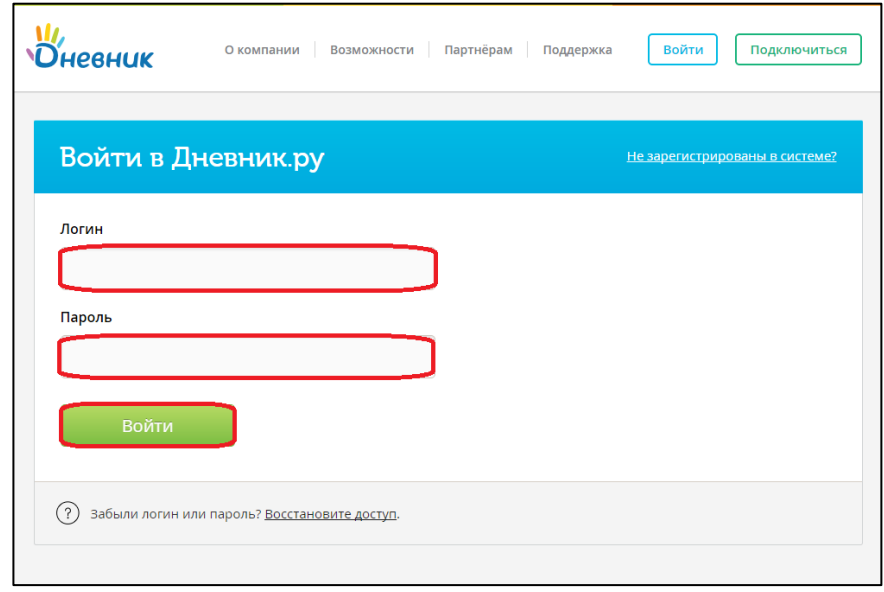

6. На странице регистрации на вкладке «Личные данные» проверить персональную информацию. Нажать на кнопку «Далее»:

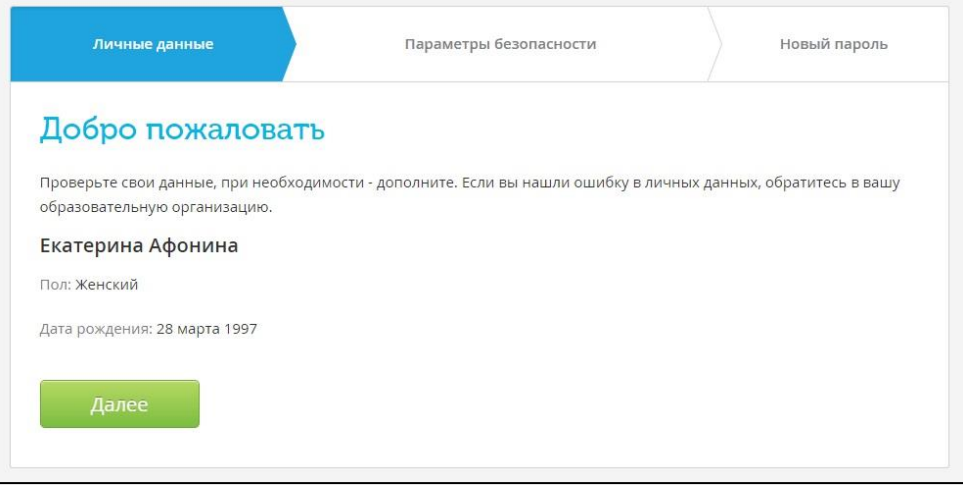

**Если найдена ошибка в личных данных, следует обратиться в образовательную организацию для редактирования профиля.**

7. Заполнить «Параметры безопасности»: email (обязательно указать тот, который привязан к учетной записи на портале госуслуг) и номер мобильного телефона. Внесение этих данных необходимо в первую очередь для защиты страницы, а также для быстрого и самостоятельного восстановления логина и пароля в Дневник.ру в том случае, если они будут утеряны:

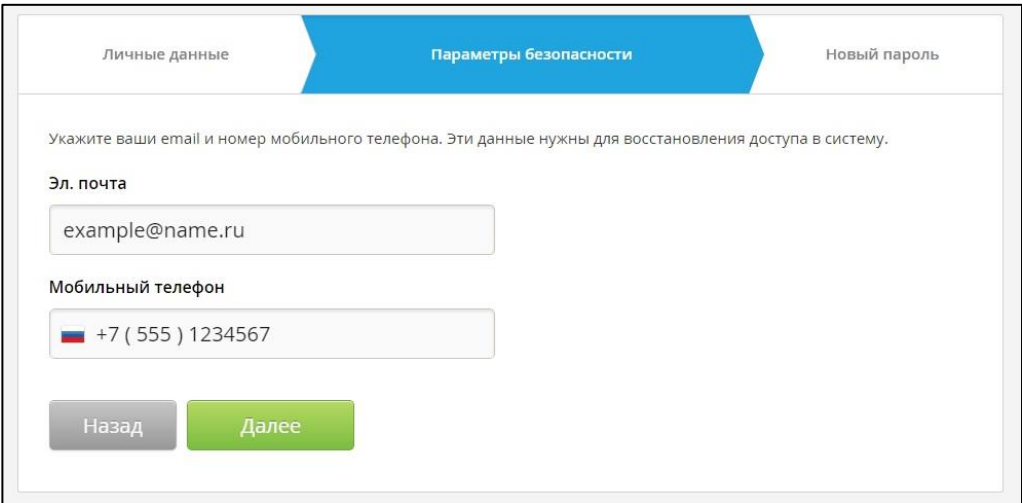

8. Ввести новый пароль:

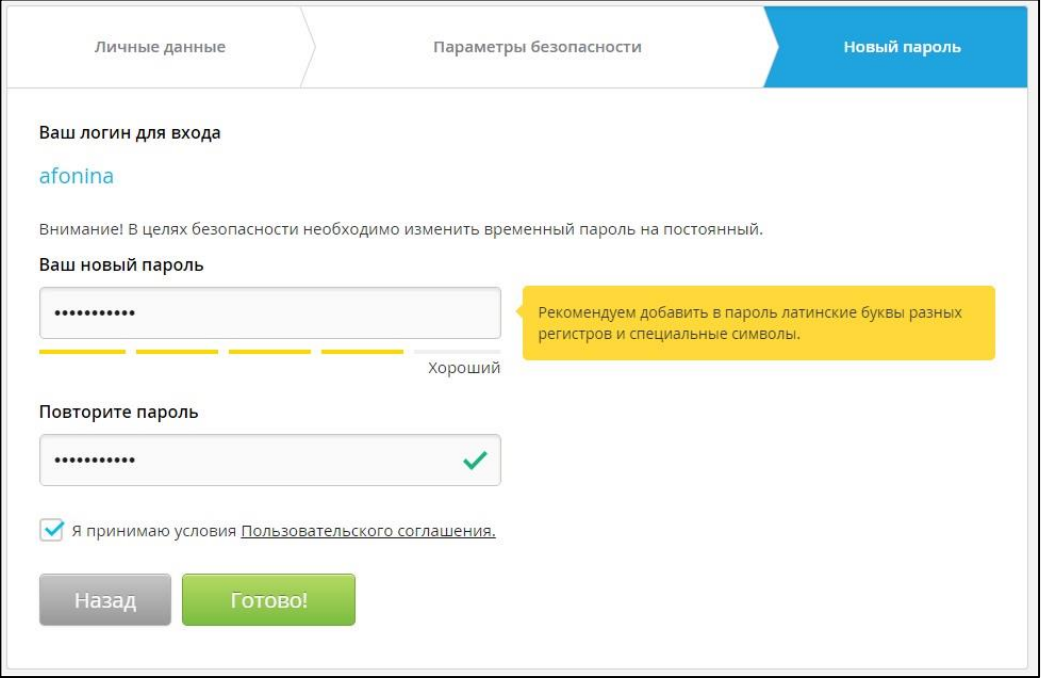

После первого входа на сайт система предложит изменить временный (регистрационный) пароль на постоянный.

Изменить логин можно только 1 раз в настройках личного профиля после завершения процедуры регистрации.

**Регистрация в системе Дневник.ру завершена**. Произойдет автоматическая переадресация в личный кабинет пользователя в Дневник.ру:

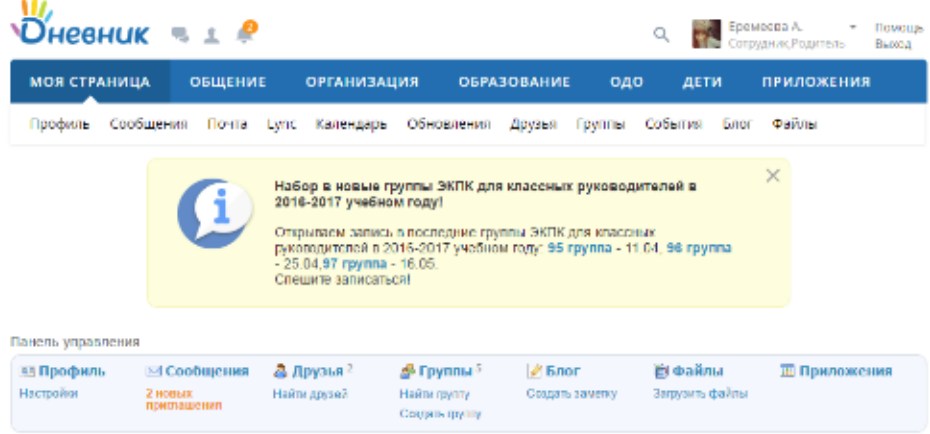

## <span id="page-7-0"></span>**АВТОРИЗАЦИЯ В СИСТЕМЕ С ПОМОЩЬЮ ЛОГИНА И ПАРОЛЯ ОТ ЛИЧНОГО КАБИНЕТА НА ПОРТАЛЕ ГОСУСЛУГ**

1. На странице авторизации Дневник.ру для пользователей Архангельской области [\(https://29.dnevnik.ru\)](https://29.dnevnik.ru/) нажмите кнопку «Войти через госуслуги»:

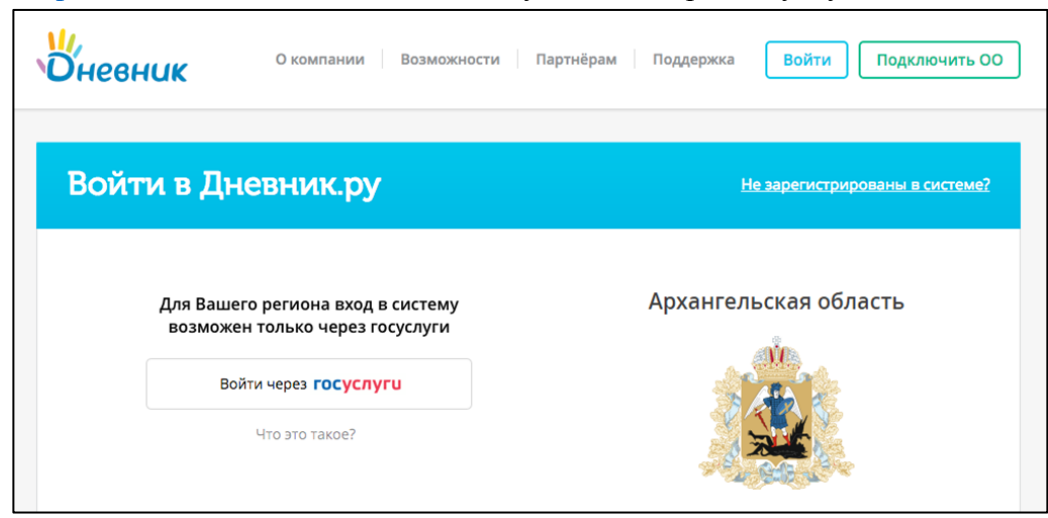

2. Если в данный момент Вы не авторизованы на портале госуслуг, на открывшейся странице авторизации необходимо ввести данные для входа и нажать кнопку «Войти»:

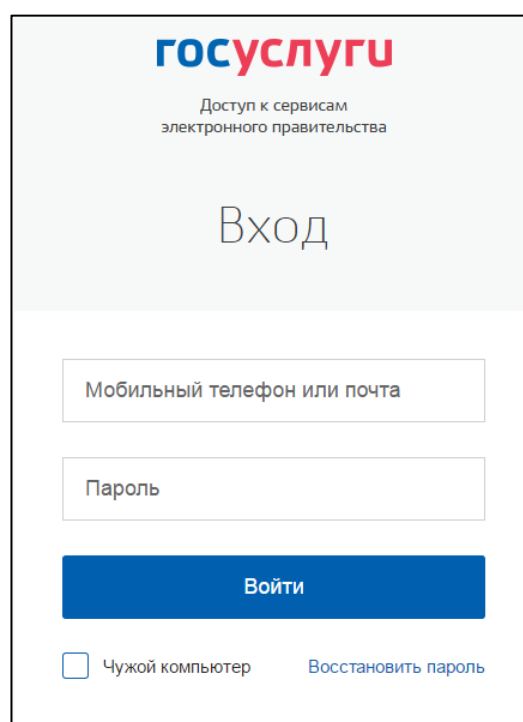

3. В случае успешной авторизации на портале госуслуг произойдет автоматическая переадресация в личный кабинет пользователя в Дневник.ру.

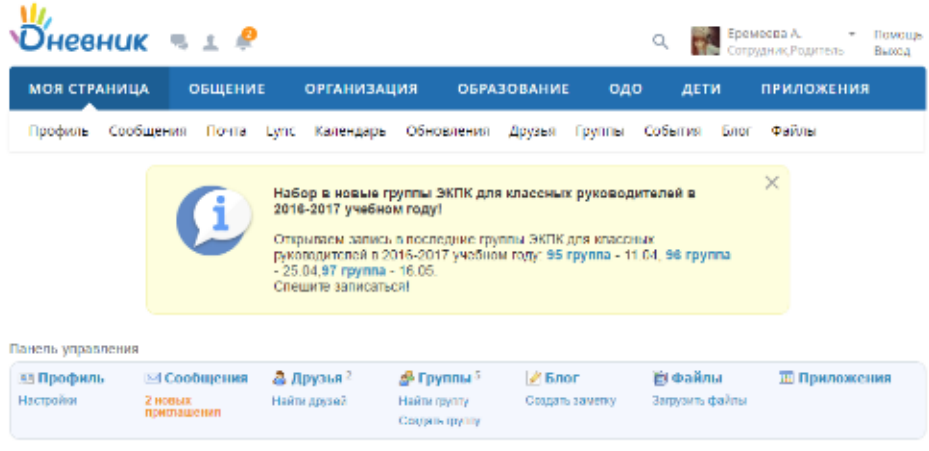